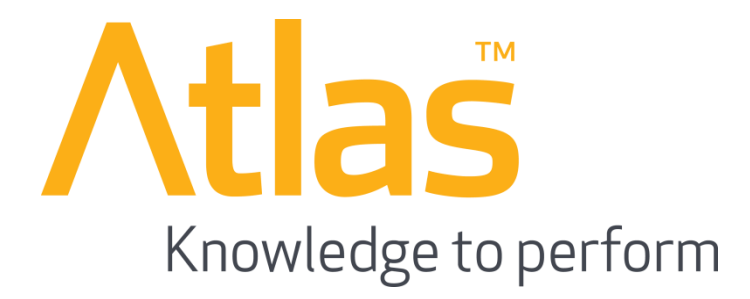

# **A Quick Start Learner Guide**

**to the UNIFY Learning Management System**

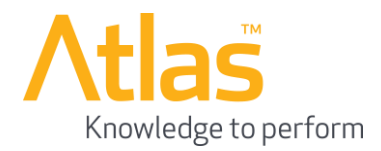

## **Introduction**

This document provides a brief guide on how to access, and navigate through, your account on the UNIFY Learning Management System.

#### **Table of Contents**

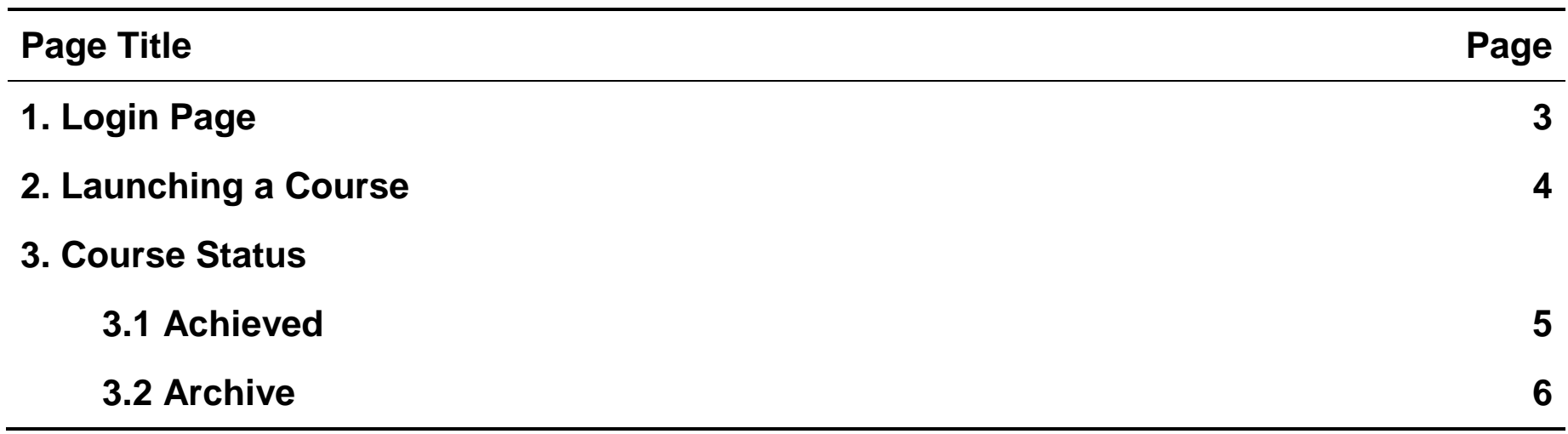

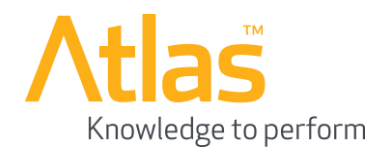

## **1. Login Page**

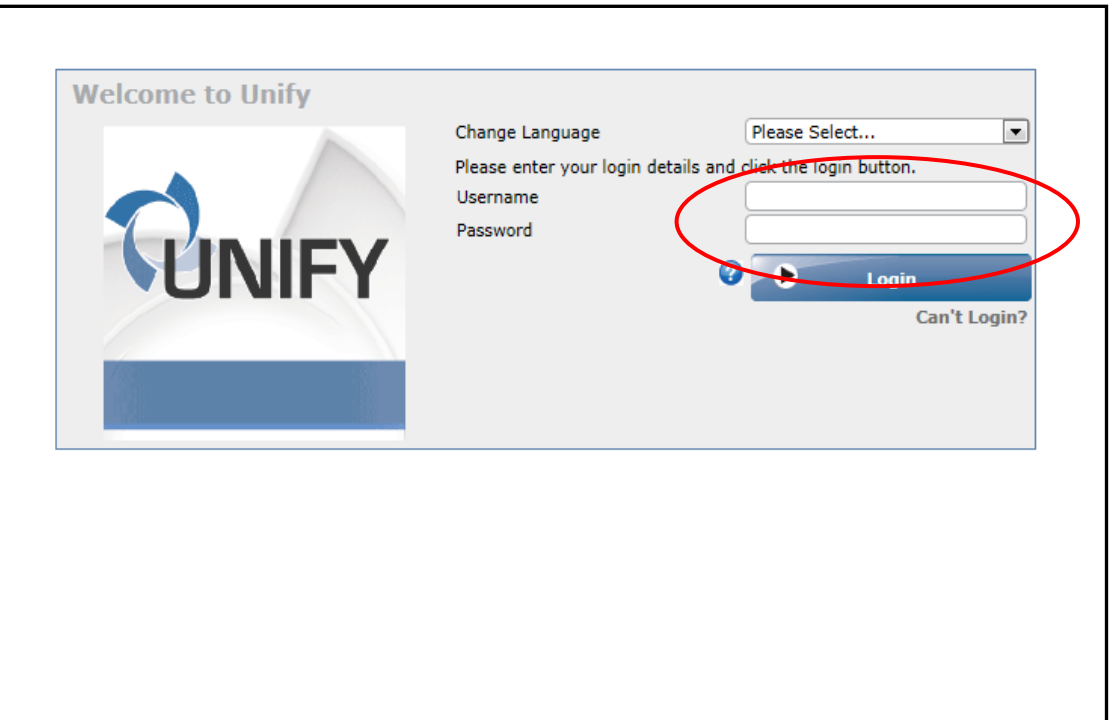

The screenshot on the left shows the front screen of the UNIFY portal. You should enter your login details in the **Username** and **Password** fields, which are circled in red. (Please note that the password field is case sensitive so be careful to copy it accurately).

Then click on the **Login** button.

This will log you into your account on the portal.

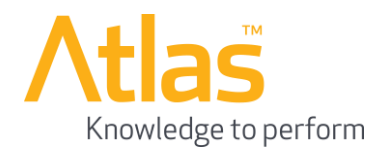

## **2. Launching a Course**

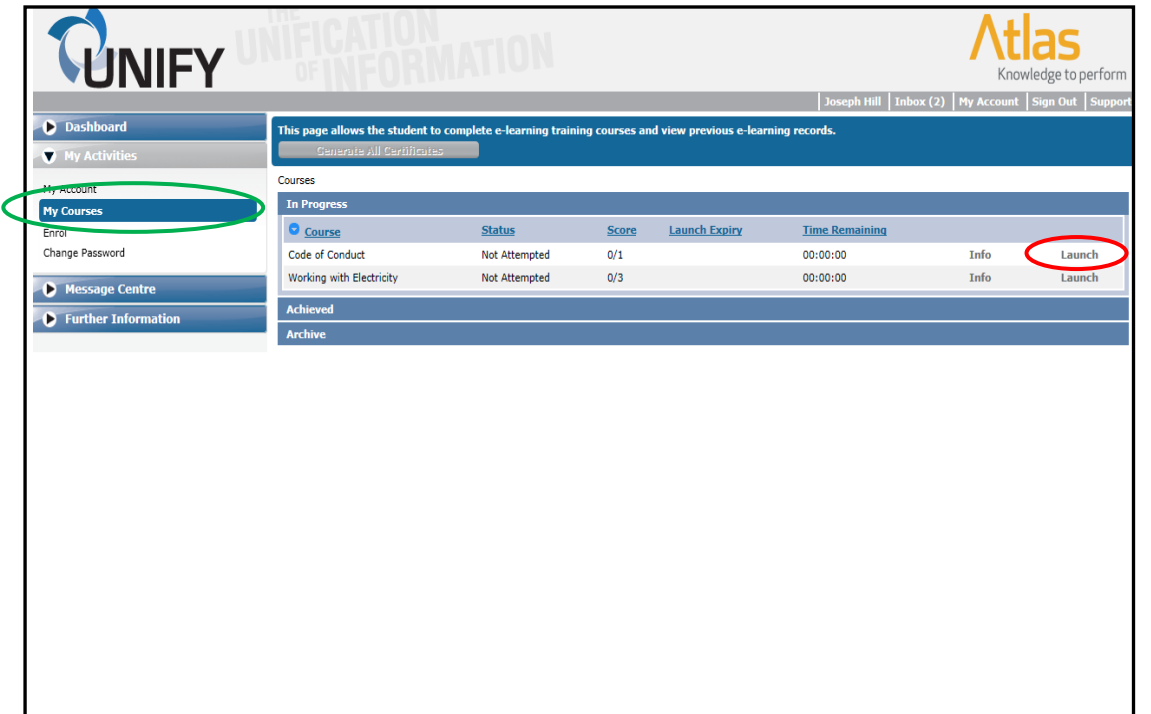

After you have logged in, you will need to navigate to the **My Courses** screen. This is found within the **My Activities** drop down section, shown circled in green.

The screen will now display all courses that you have been enrolled on but are yet to complete.

To launch a course, click on the **Launch** link, shown circled in red.

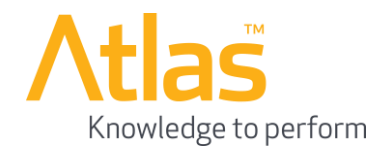

#### **3. Course Status**

**3.1 Achieved**

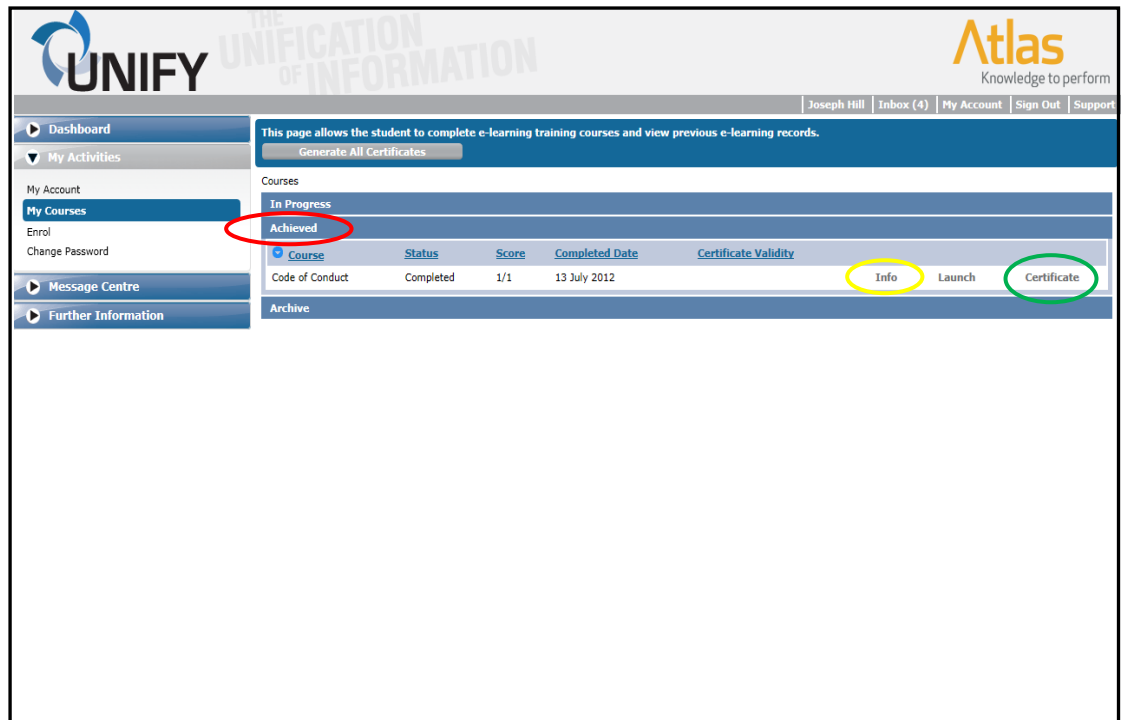

The **Achieved** section holds courses with the statuses completed and passed. This is accessed by clicking on the drop down section **Achieved**, shown circled in red.

If you would like to find more information on the course, including the questions you have answered and your final score, click on the **Info** link, shown circled in yellow.

The **Certificate** link, shown highlighted in green, allows you to access the certificate for the course as proof of completion.

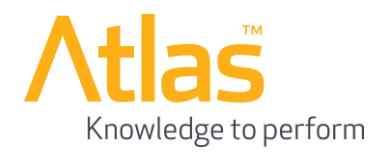

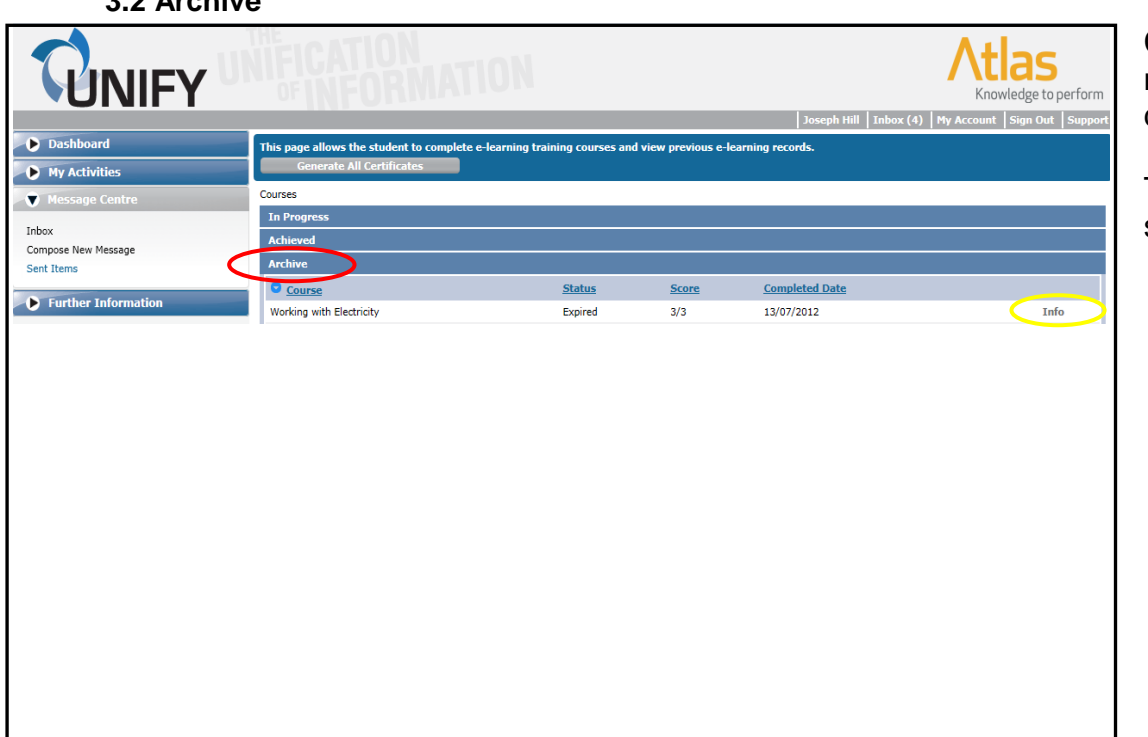

Courses with a status of failed, or courses which may have expired, are shown in the **Archive** drop down section, shown circled in red.

The **Info** link, shown circled in yellow, shows the same information as in the **Achieved** section.

If any further assistance is required, regarding access to your account, please contact: [support@atlasknowledge.com](mailto:support@atlasknowledge.com) or phone +44 (0) 844 247 21 21

**3.2 Archive**